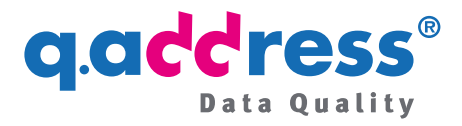

## q.address Erweiterung für Shopware 6 Installations- und Konfigurationshinweise – Installation aus dem Shopware Store –

*For the English version of this manual click [here.](https://docs.qaddress.com/sw/q.address_Shopware-Extension-Quick-Install-Guide.pdf)*

### 1 Installation

### Voraussetzungen

Die q.address Erweiterung wurde als App entwickelt und unterstützt damit alle Shopware 6 Plattformen Cloud (SaaS), PaaS und Self-hosted (on-premises).

### Installation

Die Erweiterung wird wie üblich über den Shopware Store oder die Administration Ihres Shops installiert (Bild 1a, 1b und 2). Die Erweiterung ist im Anschluss an die Installation einsatzbereit, Sie können sie sofort nach Abschluss der Installation in Ihrem Shop testen. Es wird weder ein App-Key benötigt, noch sind eine Registrierung oder andere Vorbereitungen erforderlich.

Hinweis: Gelegentlich muss die Erweiterung nach der Installation erst noch aktiviert werden, siehe Abschnitt 3.

Adressprüfung, AutoComplete, Adress-Validierung für Shopware 6

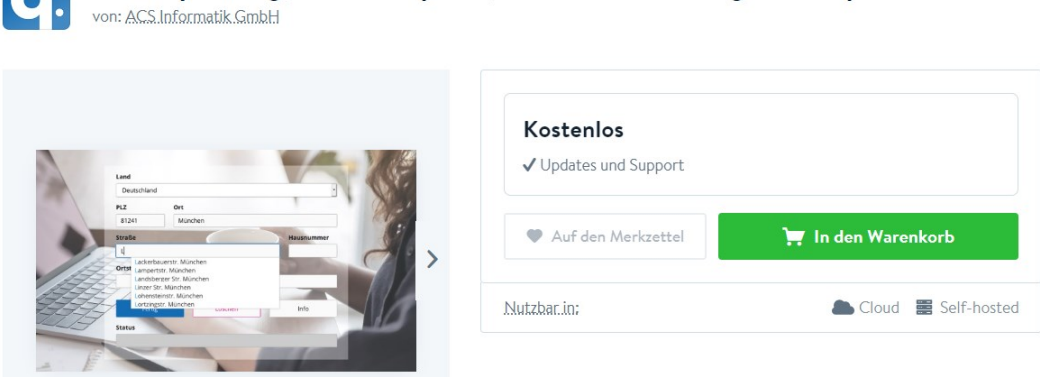

**Bild 1a: Übernehmen Sie im Shopware Store die q.address Erweiterung in den Warenkorb und kaufen Sie und installieren Sie anschließend die Erweiterung (Bild 2). Der Kauf selbst** 

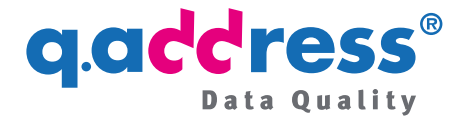

**ist kostenlos und Sie erhalten ein freies Testkontingent. Wenn Sie weitere Prüfungen benötigen (für Tests, Entwicklungszwecke oder den produktiven Einsatz), fordern Sie diese bitte bei unserem Vertrieb an (sieh[e Abschnitt 5\)](#page-8-0).**

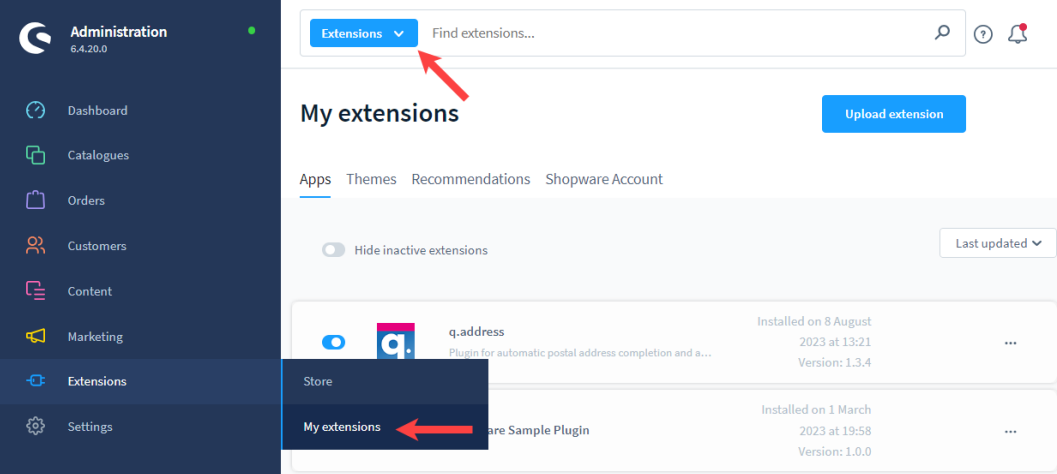

**Bild 1b: Ein weiterer Weg zum Bezug und zur Installation der q.address Erweiterung führt über die Administration Ihres Shops. Gehen Sie dazu in der Administration Ihres Shops zu "Erweiterungen" und dann zu "Meine Erweiterungen" und klicken Sie auf die blaue Schaltfläche "Erweiterungen".** 

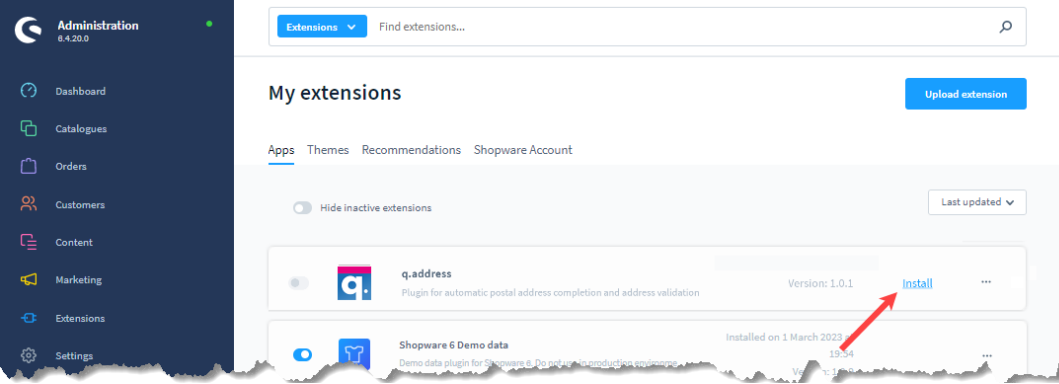

Bild 2: Zur Installation auf die Schaltfläche "Install" klicken.

#### Hinweise

Bitte beachten Sie auch folgende Hinweise:

- [Abschnitt 2: Was tun, wenn es nicht funktioniert?](#page-2-0)
- [Abschnitt 3: Deaktivieren und Aktivieren der Erweiterung](#page-4-0)
- [Abschnitt 4: Konfiguration der Erweiterung](#page-4-1)
- [Abschnitt 5: Testperiode und Prüfkontingente](#page-8-0)
- [Abschnitt 6: Shopware und q.address aktualisieren](#page-8-1)

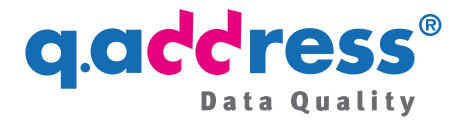

- Abschnitt 7: Anwendungs- [und Konfigurationsmanual](#page-9-0)
- [Abschnitt 8: AV Vertrag und AGB](#page-10-0)
- <span id="page-2-0"></span>[Abschnitt 9: Mit Support oder Vertrieb in Verbindung setzen](#page-10-1)

### 2 Was tun, wenn es nicht funktioniert?

Normalerweise funktioniert die q.address Erweiterung unmittelbar nach der Installation, sie wird mit der Standardkonfiguration bereitgestellt. Manchmal müssen Sie jedoch noch etwas nachhelfen:

### 2.1 Die q.address Erweiterung scheint in meinem Shop nicht aktiv zu sein

- Das kann daran liegen, dass die Erweiterung tatsächlich nicht aktiviert ist. In bestimmten Konstellationen unterlässt Shopware die Aktivierung einer Erweiterung im Anschluss an die Installation. Prüfen Sie also, ob sie aktiviert ist und aktivieren Sie sie gegebenenfalls [\(Abschnitt 3\)](#page-4-0).
- Hatten Sie die Seite in Ihrem Shop bereits geöffnet, müssen Sie die Seite ggf. aktualisieren, damit die neuen JavaScripts geladen werden. Aktualisieren Sie dazu die Seite in Ihrem Browser (Bild 3).

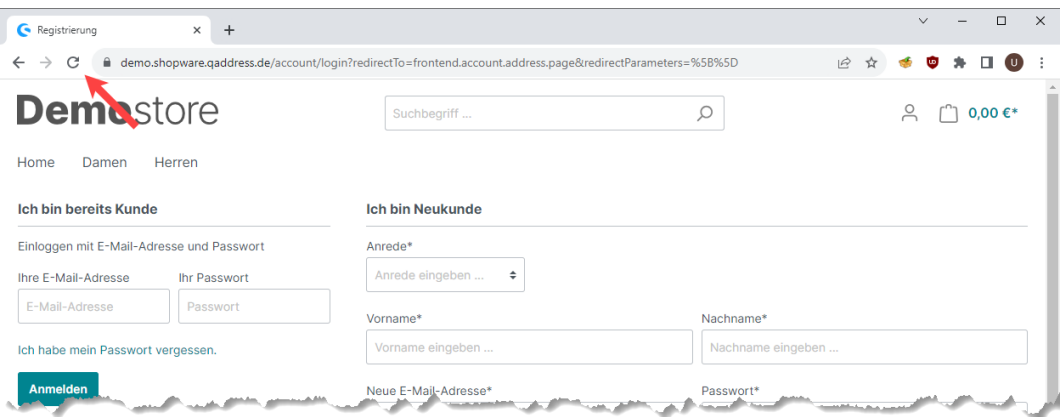

**Bild 3: Aktualisieren Sie eine Seite mit dem Adressformular, wenn die q.address Erweiterung noch nicht funktioniert, Klicken Sie dazu auf das Aktualisierungssymbol, hier dargestellt im Chrome-Browser. Bei anderen Browsern funktioniert es ähnlich. Durch die Aktualisierung wird der Browsercache geleert, so dass die neuen Funktionen der q.address Erweiterung geladen werden können.**

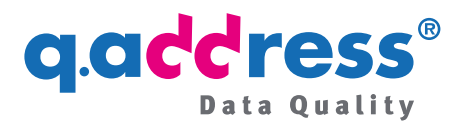

### 2.2 Die Adresseingabe funktioniert nicht wie erwartet

- Nach unserer Beobachtung ist die Adresseingabe nur gestört, wenn es einen Konflikt mit einer anderen Erweiterung gibt. Wählen Sie in einem solchen Fall die Op-tion "PLZ/Ort in zwei Feldern (classic)" ([Abschnitt 4\)](#page-4-1) und setzten Sie sich bitte auch mit uns in Verbindung, damit wir die Situation untersuchen und eine Lösung oder Handlungsempfehlung anbieten können [\(Abschnitt](#page-10-1) 9).
- Bitte setzen Sie sich auch mit uns in Verbindung, wenn Sie andere Fragen oder Wünsche zur q.address Erweiterung haben. Unser Support hilft Ihnen gerne [\(Abschnitt 9\)](#page-10-1).

### 2.3 Prüfkontingent erschöpft oder abgelaufen

Die Adressprüfung funktioniert auch dann nicht, wenn das Prüfkontingent erschöpft oder die Test- oder Buchungsperiode abgelaufen ist – beides Probleme, die allerdings nach einer frischen Installation nicht auftreten (siehe dazu auch [Abschnitt 5\)](#page-8-0).

q.address richtet bei der Installation automatisch eine Testperiode von einem Monat mit einem freien Testkontingent ein (zur Zeit 100 Prüfungen). Wie Sie weitere Prüfungen und ggf. eine Verlängerung Ihrer Testperiode erhalten, erfahren Sie in [Abschnitt 5.](#page-8-0)

### 2.4 Falsche Shopware Version

In der Regel brauchen Sie sich um die Shopware Version nicht zu kümmern, Shopware wählt die passende q.address Version automatisch. Lediglich nach einem Upgrade auf eine höhere Major-Version von Shopware, zum Beispiel von 6.5 auf 6.6 (vgl. Bild 4), müssen Sie auch die q.address Erweiterung updaten (Abschnitt 6). Shopware erkennt eine falsche Version der q.address Erweiterung nicht, so dass q.address dann auch nicht ausgeführt wird.

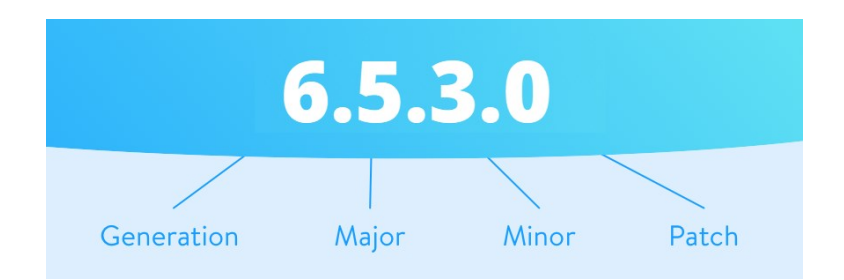

Bild 4: Versionierung der Shopwareversionen: Die Version 6.5 ist eine "Major-Version".

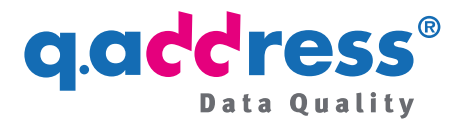

### <span id="page-4-0"></span>3 Deaktivieren und Aktivieren der Erweiterung

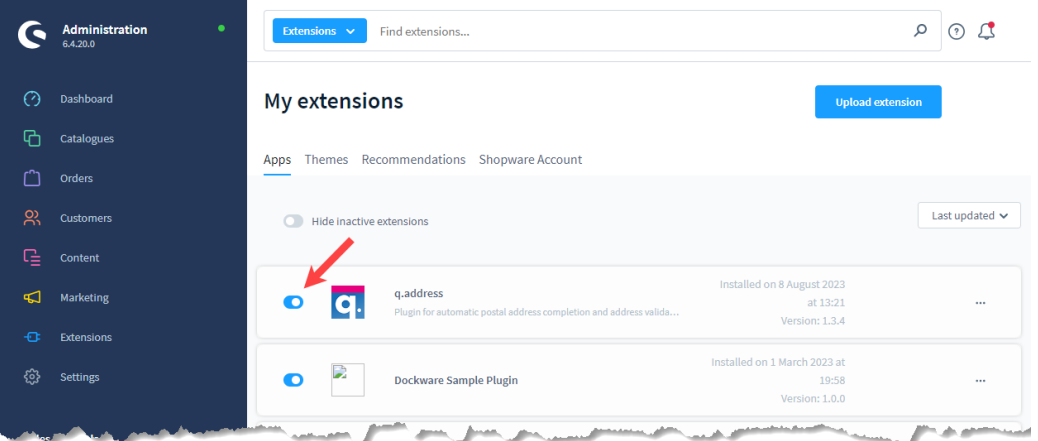

**Bild 5: Um die q.address Erweiterung zu aktivieren oder zu deaktivieren, gehen Sie in der**  Administration Ihres Shops zu "Erweiterungen" und dann zu "Meine Erweiterungen". **Schieben sie hier den Slider nach rechts (ON) oder nach links (OFF). Nach der Installation ist die Erweiterung in der Regel bereits aktiviert.** 

Sie können die q.address Erweiterung jederzeit deaktivieren und erneut aktivieren.

Gehen Sie dazu in der Administration Ihres Shops zu **Erweiterungen > Meine Erweiterungen** und schieben sie den Slider nach links (OFF) oder nach rechts (ON), siehe Bild 5.

### <span id="page-4-1"></span>4 Konfiguration der Erweiterung

Bei der Installation wird die Erweiterung mit den Fehlwerteinstellungen konfiguriert, die Sie jederzeit anpassen können. Dies erfolgt mit dem Konfigurationsassistenten im q.address Anwender Portal, siehe unten: **Aufruf des Konfigurationsassistenten**.

Ihre Änderungen werden sofort im Shop wirksam. (Wenn Sie die entsprechende Shop Seite gerade geöffnet haben, müssen Sie sie ggf. erst noch aktualisieren, siehe [Abschnitt 2.](#page-2-0)1 und Bild 3).

### Anordnung Adressfelder

Eine der wichtigsten Konfigurationsmöglichkeiten ist die Festlegung der Anordnung der Adressfelder, siehe Bild 6 ff. Die q.address Erweiterung bietet Ihnen die Möglichkeit, die Anordnung der Adressfelder zu konfigurieren: Sie können festlegen, ob das Land vor oder unter der Adresse erscheinen und die Straße vor oder hinter der PLZ und dem Ort angeboten werden soll. Auch besteht die Möglichkeit für ein Kombifeld

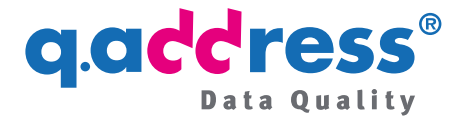

PLZ/Ort. In dem Kombifeld können dann die PLZ oder der Ort oder beides angegeben werden.

Wir empfehlen die PLZ und den Ort vor der Straße eingeben zu lassen, weil dadurch die Anzahl möglicher Straßen reduziert wird und dem Besucher bessere Vorschläge angeboten werden können. Es erhöht auch den Anwenderkomfort, wenn Sie für die PLZ und den Ort das gemeinsame Kombifeld vorsehen ("modern"), da der Anwender dann auch nur den Ort eingeben kann, wenn er die PLZ gerade nicht zur Hand hat.

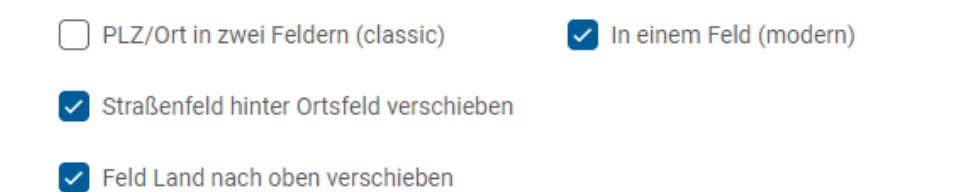

**Bild 6: Konfiguration der Adresseingabe. Wir empfehlen die hier gezeigten Einstellungen, siehe Bild 7. Sie können aber auch die PLZ und den Ort in zwei Feldern anzeigen lassen (Bild 8) oder ganz konventionell die Straße vor die PLZ und den Ort legen (Bild 9).** 

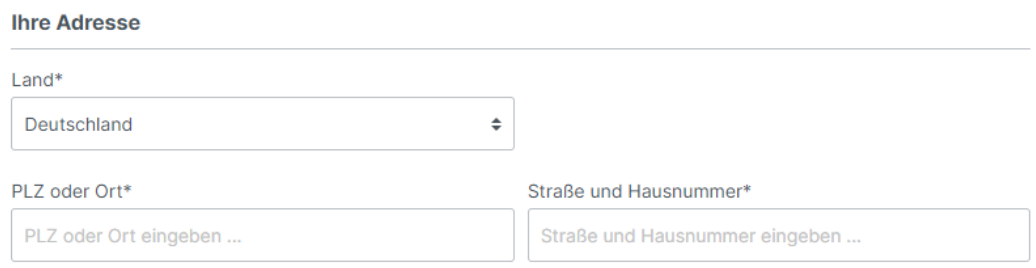

**Bild 7: Adressanordnung bei Konfiguration gem. Bild 6. Dies ist die für die q.address Erweiterung fehlwertmäßig eingestellte Adressanordnung ("modern").**

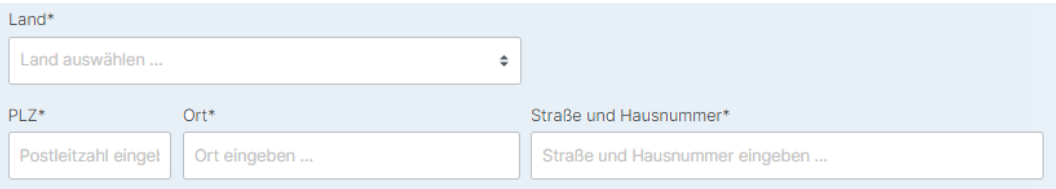

**Bild 8: Hier ist die Option "PLZ/Ort in zwei Feldern (classic)" gewählt (vgl. Bild 6).**

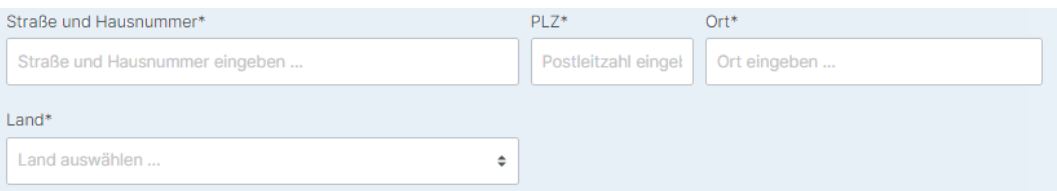

**Bild 9: Dies ist die Standardanordnung von Shopware.**

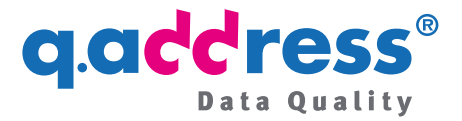

### Tipp

Sie brauchen für Ihre Tests nicht jedes Mal die Adressanordnung umzukonfigurieren. Beginnen Sie Ihre Eingabe einfach mit einem beliebigen Feld Ihrer Wahl und beobachten Sie, wie sich q.address bei der Eingabe verhält. Beispiel: Die im Shop angezeigte Adressanordnung sei PLZ/Ort/Straße. Beginnen Sie Ihre Eingabe jetzt mit der Straße und fahren Sie dann mit der Postleitzahl oder dem Ort fort. Dann erhalten Sie dasselbe Ergebnis wie bei der Adressanordnung Straße vor PLZ und Ort. q.address prüft immer auf dieselbe Weise, egal, welche Adressanordnung Sie für die Anzeige tatsächlich konfiguriert haben.

### Aufruf des Konfigurationsassistenten

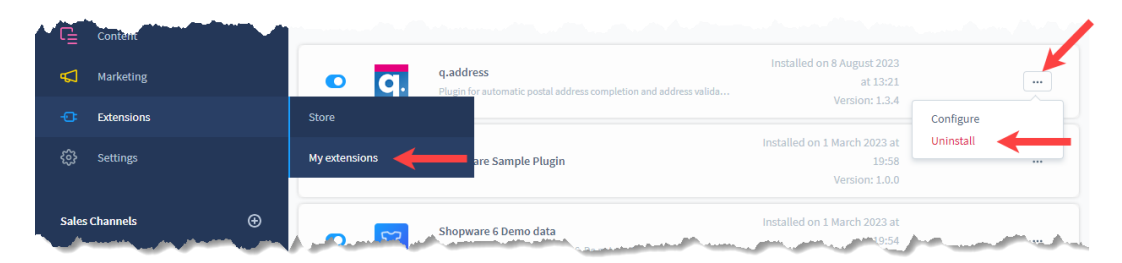

**Bild 10: Zum q.address Anwender Portal gelangen Sie in der Administration Ihres Shops über Erweiterungen > Meine Erweiterungen und das Drei-Punkte-Menü. Klicken Sie hier die Option Konfigurieren.**

Die Konfiguration der Erweiterung erfolgt mit dem Konfigurationsassistenten im **q.address Anwender Portal**, das Sie nach der Installation der Erweiterung über die **Administration** Ihres Shops erreichen. Gehen Sie zu **Erweiterungen** und dann zu **Meine Erweiterungen** und rufen Sie im **Drei-Punkte-Menü** die Option **Konfigurieren** auf (Bild 10). Hier werden Ihnen folgende Links angeboten (Bild 11):

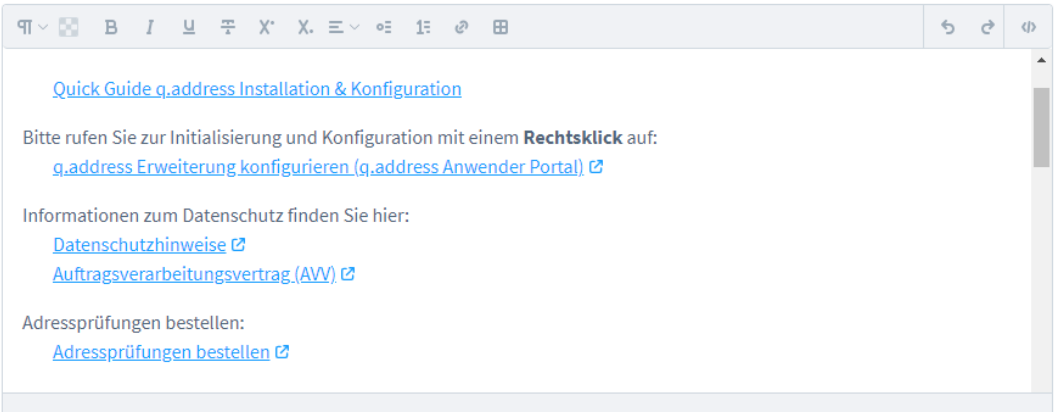

**Bild 11: Informationsangebote und Zugang zum q.address Anwender Portal. (Bitte beachten Sie auch Bild 12).**

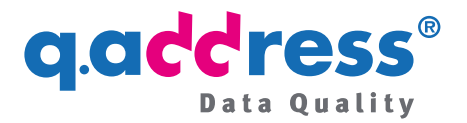

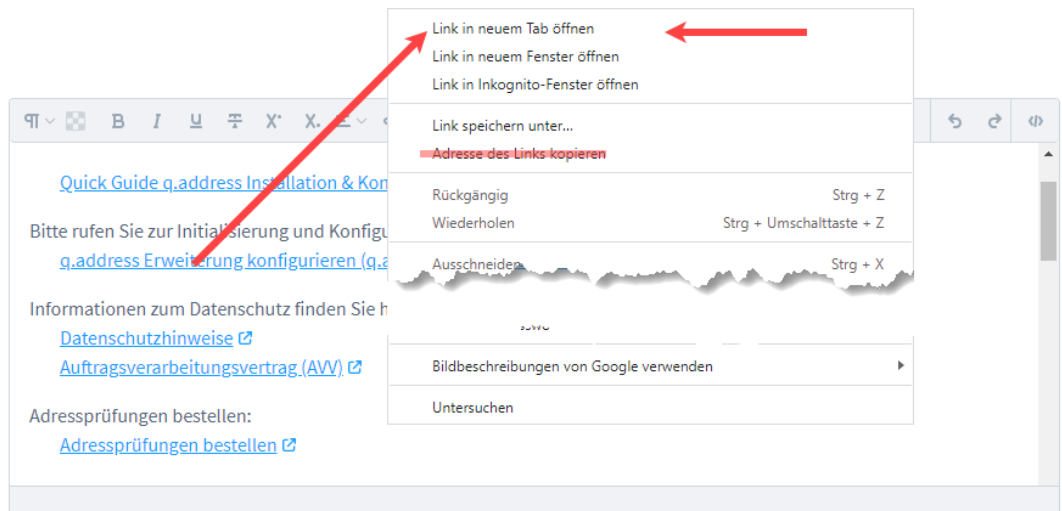

**Bild 12: Bitte öffnen Sie die Links mit einem Rechtsklick und dann der Option "Link in einem neuen Tab oder Fenster öffnen". Der Rechtsklick ist z.Zt. noch notwendig, mit der nächsten Version wird dies behoben!**

#### Angebotene Links

- Quick Guide q.address Installation & Konfiguration (= dieses Dokument)
- q.address Anwender Portal
- Datenschutzhinweise
- Auftragsverarbeitungsvertrag (AVV)
- Adressprüfungen bestellen

### Probleme beim Aufruf des q.address Anwender Portals

#### Rechtsklick

Bitte rufen Sie die Links unbedingt mit einem Rechtsklick auf (vgl. Bild 12).

Bitte kopieren Sie den Link auch nicht einfach in die Adressleiste Ihres Browsers. Das q.address Anwender Portal prüft, ob er Aufruf tatsächlich aus der Administration Ihres Shops erfolgte und lehnt den Zugang anderenfalls ab (Sicherheitsmaßnahme!).

#### Inkonsistenz mit Drittanbieter-Erweiterung

Bei dem Fenster in Bild 11 und 12 handelt es sich um ein Standard-HTML-Editorfenster. Es gibt Shopware-Erweiterungen, die das Verhalten dieses Fensters verändern, so dass der Link nicht mehr wie oben beschrieben funktioniert. In diesem Fall müssen Sie bitte die verursachende Erweiterung vorübergehend deaktivieren. Nach dem Aufruf des q.address Anwender Portals können Sie die Erweiterung wieder aktivieren.

Hinweis: Dieses Verhalten wird mit dem nächsten Update der q.address Erweiterung behoben.

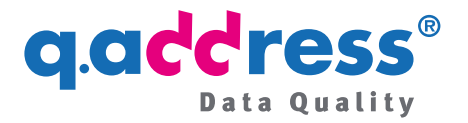

### <span id="page-8-0"></span>5 Testperiode und Prüfkontingente

Bei der erstmaligen Installation der q.address Erweiterung wird eine Testperiode von einem Monat mit einem Testkontingent von z. Zt. 100 Prüfungen eingerichtet.

Wenn Sie eine Verlängerung der Testperiode oder eine Erhöhung des Testkontingents benötigen oder ein Prüfkontingent für die produktive Nutzung bestellen wollen, wenden Sie sich bitte an unseren Vertrieb (siehe Abschnitt 9).

Weitere Details zum Bestellprozess finden Sie in den [Bestellinfos.](https://docs.qaddress.com/sw/q.address_Shopware-Erweiterung-Bestellinfo.pdf)

### Test- und Entwicklungsshops

Wenn Sie für Ihre Entwicklung neben Ihrem produktiven Shop einen Test- oder Entwicklungsshop verwenden, sprechen Sie bitte ebenfalls unseren Vertrieb an [\(Abschnitt 9\)](#page-10-1). In der Regel stellen wir Ihnen für diese nicht produktiv genutzten Shops weitere kostenfreie Testkontingente zur Verfügung.

### <span id="page-8-1"></span>6 Shopware und q.address aktualisieren

Dieser Abschnitt erklärt die Vorgehensweise bei Updates der Erweiterung und von Shopware.

### Shopware aktualisieren

Wenn Sie Ihren Shop von auf eine neuere Minor-Version updaten, etwa von Version 6.5.3 auf 6.5.4, ist im Hinblick auf die q.address Erweiterung nichts zu beachten.

Wenn Sie jedoch Ihren Shop auf eine höhere Major-Version, also etwa von Version 6.5 auf Version 6.6 updaten, gehen Sie bitte so vor:

- Deinstallieren Sie die q.address Erweiterung
- Führen Sie das Update Ihres Shopware Shops auf die neue Major-Version durch
- Installieren Sie die q.address Erweiterung erneut (Abschnitt 1 Bild 2).

Die Konfiguration bleibt dabei unverändert erhalten.

Erläuterung: Es gibt aktuell drei individuelle Versionen der q.address Erweiterung, und zwar jeweils für Shopware Version 6.4, Version 6.5 und Version 6.6. Die Versionen sind funktional identisch, bedienen aber die unterschiedlichen Shopware Major-Versionen 6.4, 6.5 und 6.6. Grundlegende Änderungen den Major-Releases führen dazu, dass Erweiterungen für die Shopware Versionen 6.4, 6.5 und 6.6 weder aufwärts- noch abwärtskompatibel sind.

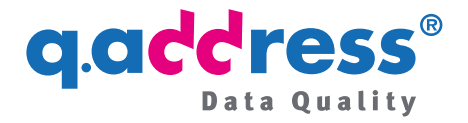

Warnung: Shopware erkennt eine falsche q.address Version nicht, so dass Sie keine Fehlermeldung oder Warnung erhalten und q.address beim Betrieb des Shops außerdem weder erkannt noch ausgeführt wird.

### Die q.address Erweiterung aktualisieren

Wenn für die q.address Erweiterung eine neue Version zur Verfügung steht, wird Ihnen dies in der Übersicht Ihrer Erweiterungen angezeigt. Gehen Sie dazu in der **Administration** Ihres Shops zu **Erweiterungen > Meine Erweiterungen.** Klicken Sie auf **Aktualisierung**, um das Update anzustoßen (Bild 13).

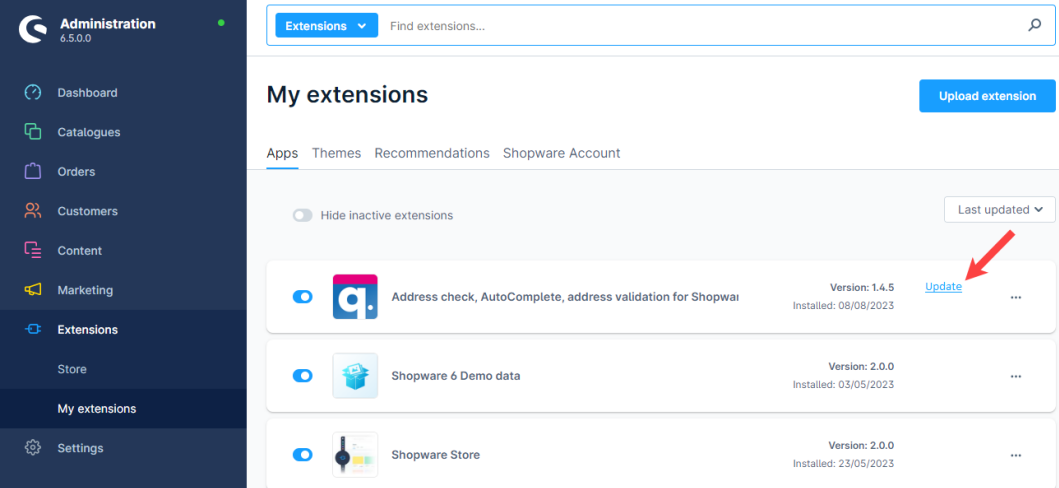

**Bild 13: Klicken Sie auf "Aktualisieren" (Update), um das Update der q.address Erweiterung anzustoßen.**

### Benachrichtigung über neue Versionen

In Kürze können Sie im q.address Anwender Portal eine E-Mail-Adresse hinterlegen, die zusätzlich über neue Versionen benachrichtigt wird. Wenn Sie schon jetzt per E-Mail benachrichtigt werden wollen, teilen Sie dies bitte unserem Support mit (Abschnitt 9).

### <span id="page-9-0"></span>7 Anwendungs- und Konfigurationsmanual

Das vollständige Anwendungs- und Konfigurationsmanual finden Sie im q.address Anwender Portal [\(Abschnitt 4\)](#page-4-1).

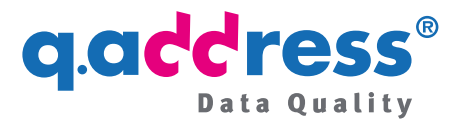

### <span id="page-10-0"></span>8 AV Vertrag und AGB

Es geht leider nicht ganz ohne! Adressen können personenbezogen sein, auch wenn sie es in der Regel nicht sind. So ist eine Adresse eines 30-Familienhauses in der Regel nicht mehr personenbezogen. Bei der Adresse eines vom Eigentümer allein bewohnten Einfamilienhauses ist dagegen davon auszugehen, dass sie personenbezogen ist. Damit Sie solche personenbezogenen Adressen zur Verarbeitung an unsere Server übergeben dürfen, verlangt die DSGVO den Abschluss eines Auftragsverarbeitungsvertrags (AV-Vertrag, AVV). Bitte schließen Sie also in Ihrem Interesse einen AVV ab, bevor Sie mit dem produktivem Einsatz der q.address Erweiterung beginnen.

- Wählen Sie dazu im Auswahlfenster aus Bild 11 die Links
	- Datenschutzhinweise und
	- Auftragsverarbeitungsvertrag (AVV)
- <span id="page-10-1"></span>oder wenden Sie sich an unseren Vertrieb [\(Abschnitt 9\)](#page-10-1).

### 9 Mit unserem Support oder Vertrieb in Verbindung setzen

Öffnen Sie für die Kontaktaufnahme wegen einer Frage oder eines Problems in der Administration Ihres Shops ein Support-Ticket oder wenden Sie sich direkt an unseren Support:

#### Ticket:

Um ein Support-Ticket zu eröffnen, besuchen Sie bitte Ihren Shopware Account. Ein Support-Ticket können Sie über den **Shopbetreiberbereich > Support** einstellen. Hier finden Sie oben rechts die Buttons "Support anfragen".

#### **↔** Support:

- Telefon: +49 89 820 755 30
- E-Mail: [support@qaddress.de](mailto:support@qaddress.de)

#### Vertrieb:

- Telefon: +49 89 820 755 20
- E-Mail: [sales@qaddress.de](mailto:sales@qaddress.de)

# Gedderes Data Quality

#### **ACS Informatik GmbH**

Landsberger Straße 398 81241 München Deutschland (Germany)

Telefon: +49 89 820 755-30

support@qaddress.de www.qaddress.de

[q.address Shopware Erweiterung - Installion Guide 2.2 v3 DE.docx]